6 DE

# **Manual**

**Descarga Masiva de Datos Multicontrato.**

Área Clientes

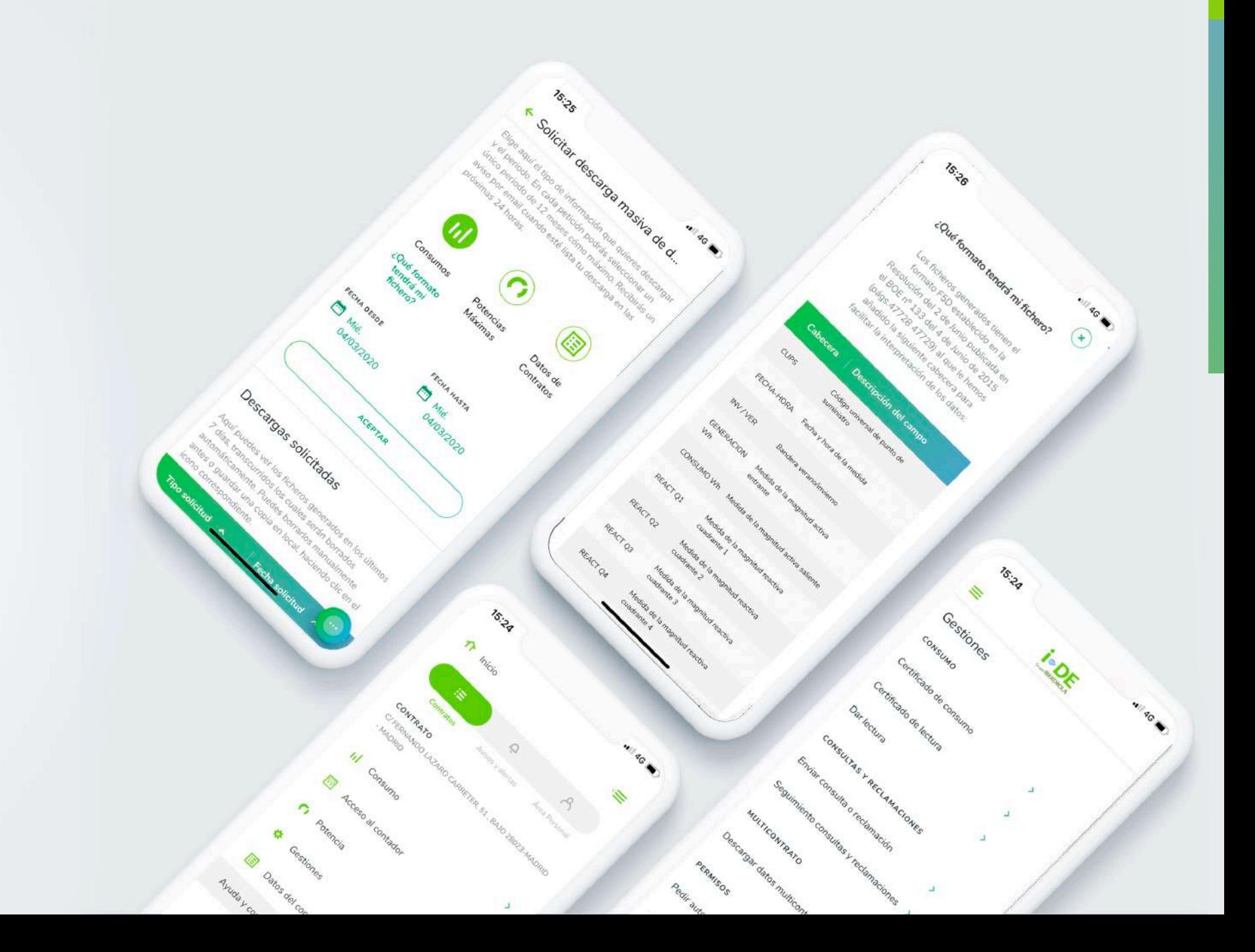

### Contenido

#### 1. Introducción

### 2. Acceso

### 3. Solicitud de descarga

### 4. Mensaje solicitud y confirmación

### 5. Acceso a descarga

### 6. Información fichero

## 1. Introducción

Este manual es un paso a paso sobre cómo llevar a cabo la descarga de datos multicontrato del Área Clientes de i-DE. Además de los pasos, encontrarás información útil sobre todo el proceso.

Gracias a esta nueva funcionalidad disponible en app y web, podrás descargar todos los datos de todos tus contratos, incluidos aquellos de terceros que gestionas.

**[https://www.i-de.es/clientes](https://www.google.com/url?q=https://www.i-de.es/consumidores/web/guest/login&sa=D&ust=1571215824710000&usg=AFQjCNF8fAyhZmqCXCQyqi4fLvjYCgqjgQ)**

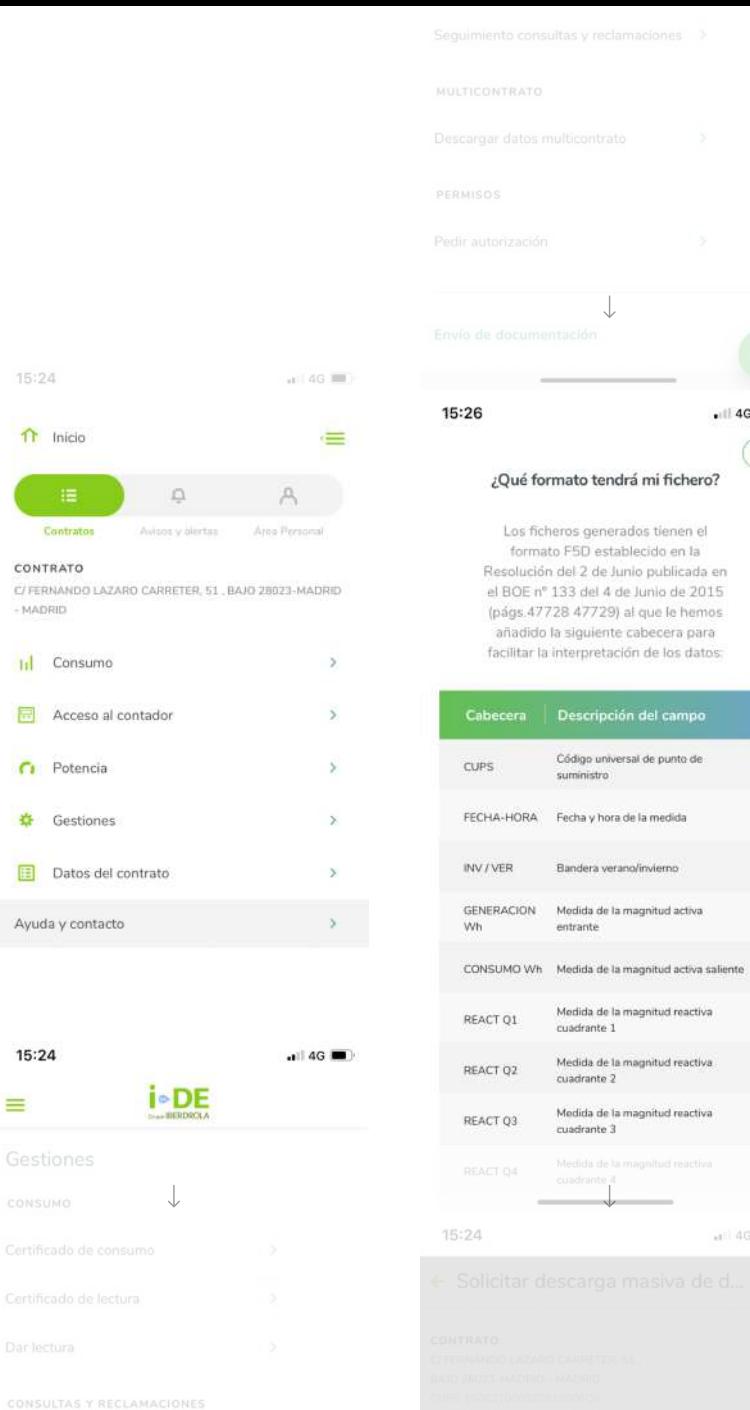

15:24

Contrate

CONTRATO

 $-MADRID$ 

15:24

 $\equiv$ 

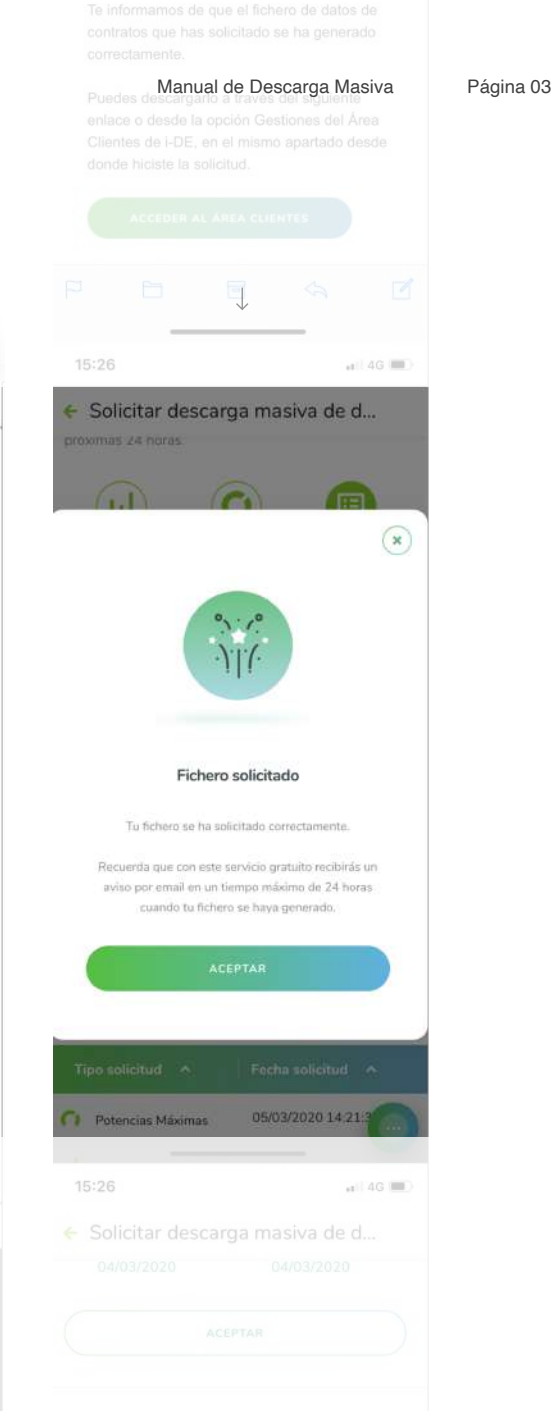

 $\cdot$  | 4G  $\blacksquare$ 

 $n114G$ 

 $\alpha$ 

### 2. Acceso

 $\bigcirc$ 

Accede a esta nueva funcionalidad a través del área "Gestiones" (1) dentro del apartado "Multicontrato" y seleccionando la opción "Descargar datos multicontrato" (2).

**¿Quién puede acceder a esta funcionalidad?** 

Esta opción les aparecerá a los clientes que tengan un contrato o más bajo un mismo DNI o CIF y/o a aquellos que gestionen contratos de terceros.

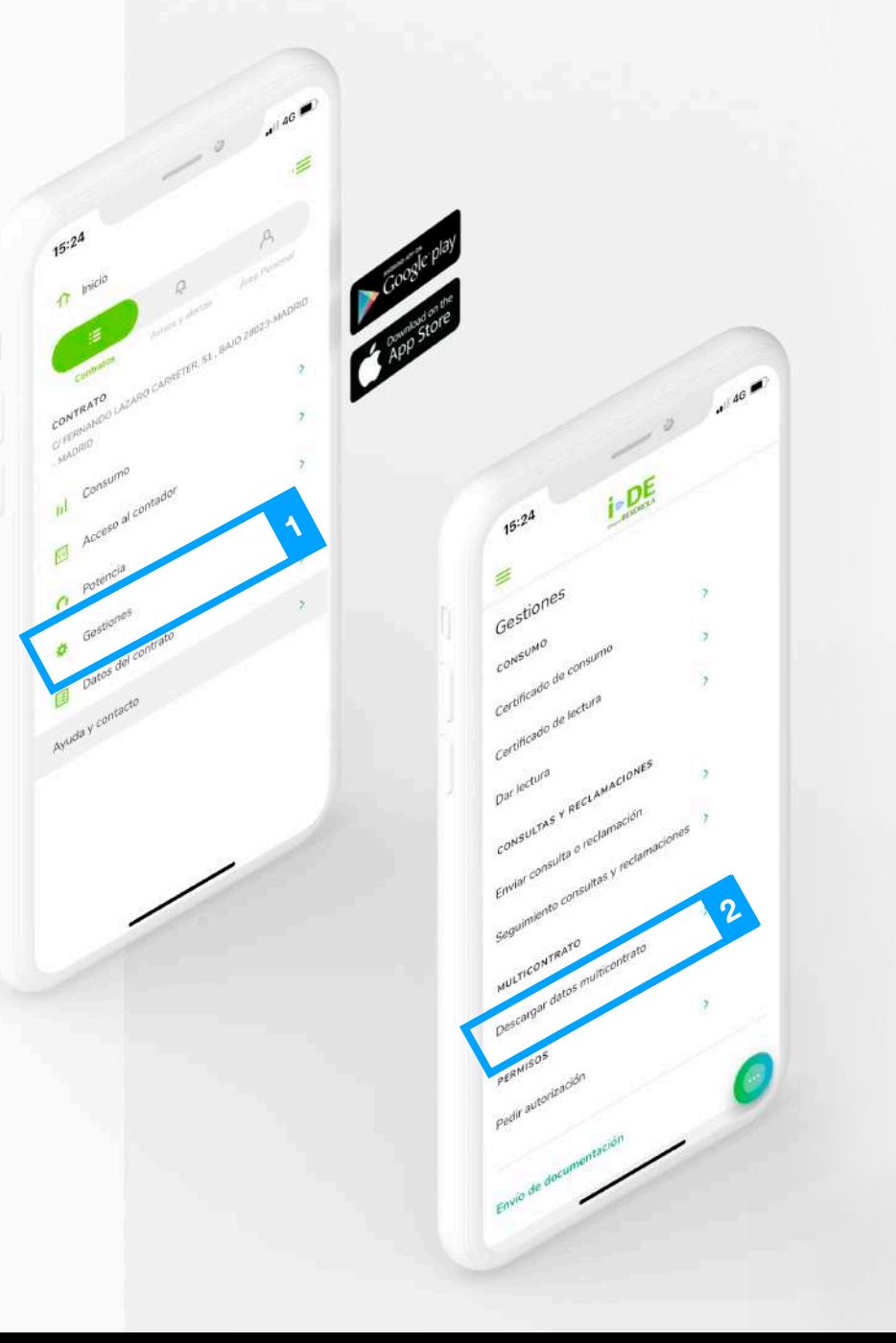

 $B$  Otros co

# 3. Solicitud de descarga

En la pantalla "Solicitar descarga masiva de datos", podrás seleccionar qué datos quieres descargar: consumos (curvas de carga horaria), potencias máximas y datos del contrato en sí.

También puedes descargar los datos de las tres tipologías en una única solicitud, siempre y cuando el periodo que selecciones para consumo y potencia, sea el mismo.

Tras seleccionar el tipo de datos podrás indicar si quieres realizar esta descarga para todos tus contratos o indicar cuáles de ellos quieres que se incluyan.

Por último, podrás conocer de antemano el formato en el que se generará el fichero. Solo tienes que pinchar en "¿Qué formato tendrá mi fichero?".

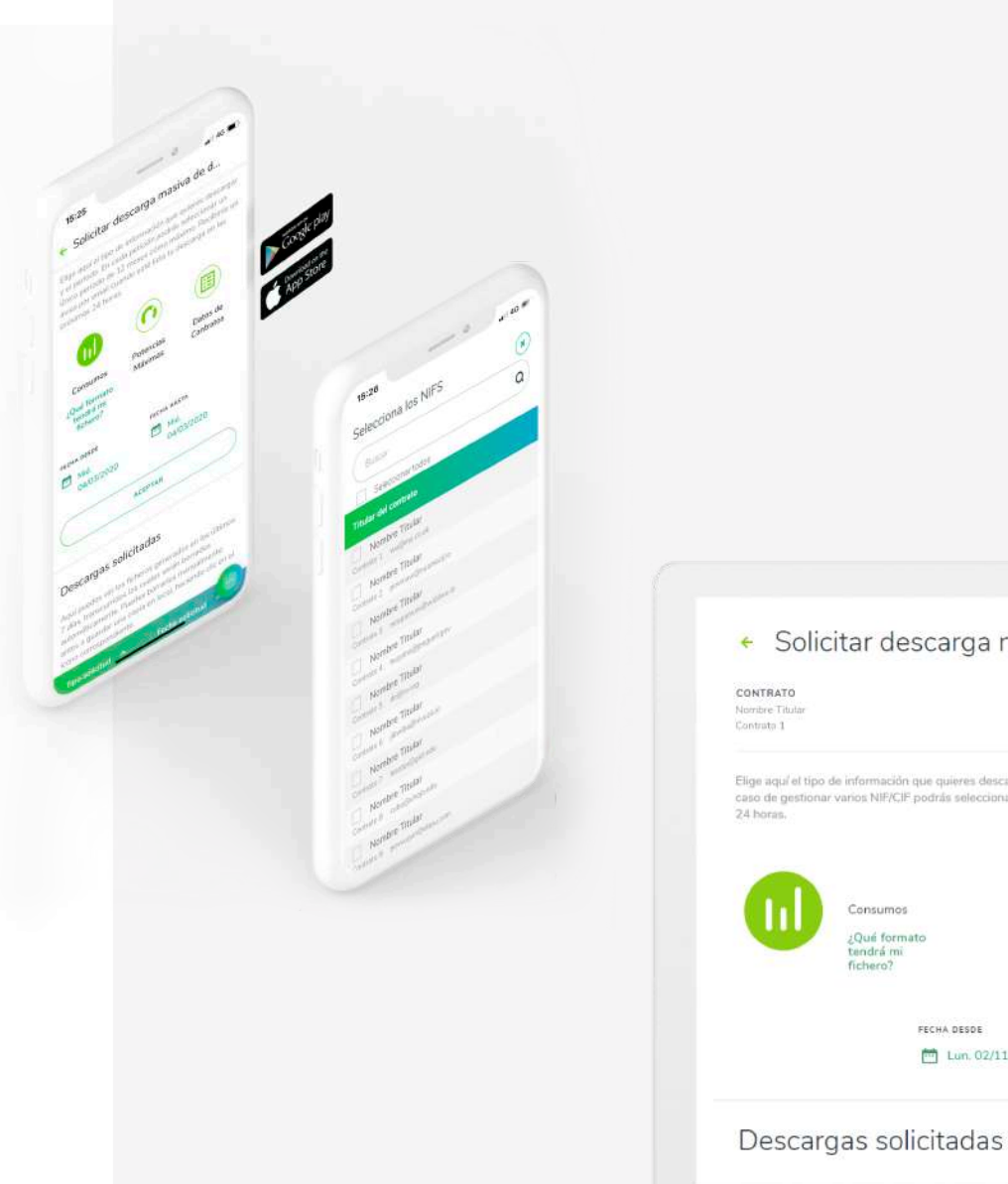

#### Solicitar descarga masiva de datos CONTRATO Nombre Titutar .<br>Elige aquí el tipo de información que quieres descargar y el periodo. En cada petición podrás seleccionar un único periodo de 12 meses cómo máx<br>caso de gestionar varios NIF/CIF podrás seleccionartos todos o algunos de el 睊 Consumos Potencias Máximas Datos de Contratos ¿Qué formato<br>tendrá mi fichero<sup>1</sup> FECHA DESDE FECHA HASTA ACEPTAR Lun. 02/11/2020 Lun. 02/11/2020

# 4. Mensaje solicitud

Una vez solicitada la descarga, aparecerá un mensaje de confirmación (1).

Cuando se haya generado el fichero con tus datos, recibirás un email con un link (2). A través de este link, accederás directamente al Área Clientes para descargarlo. Recuerda que recibirás tantos emails como ficheros hayas solicitado.

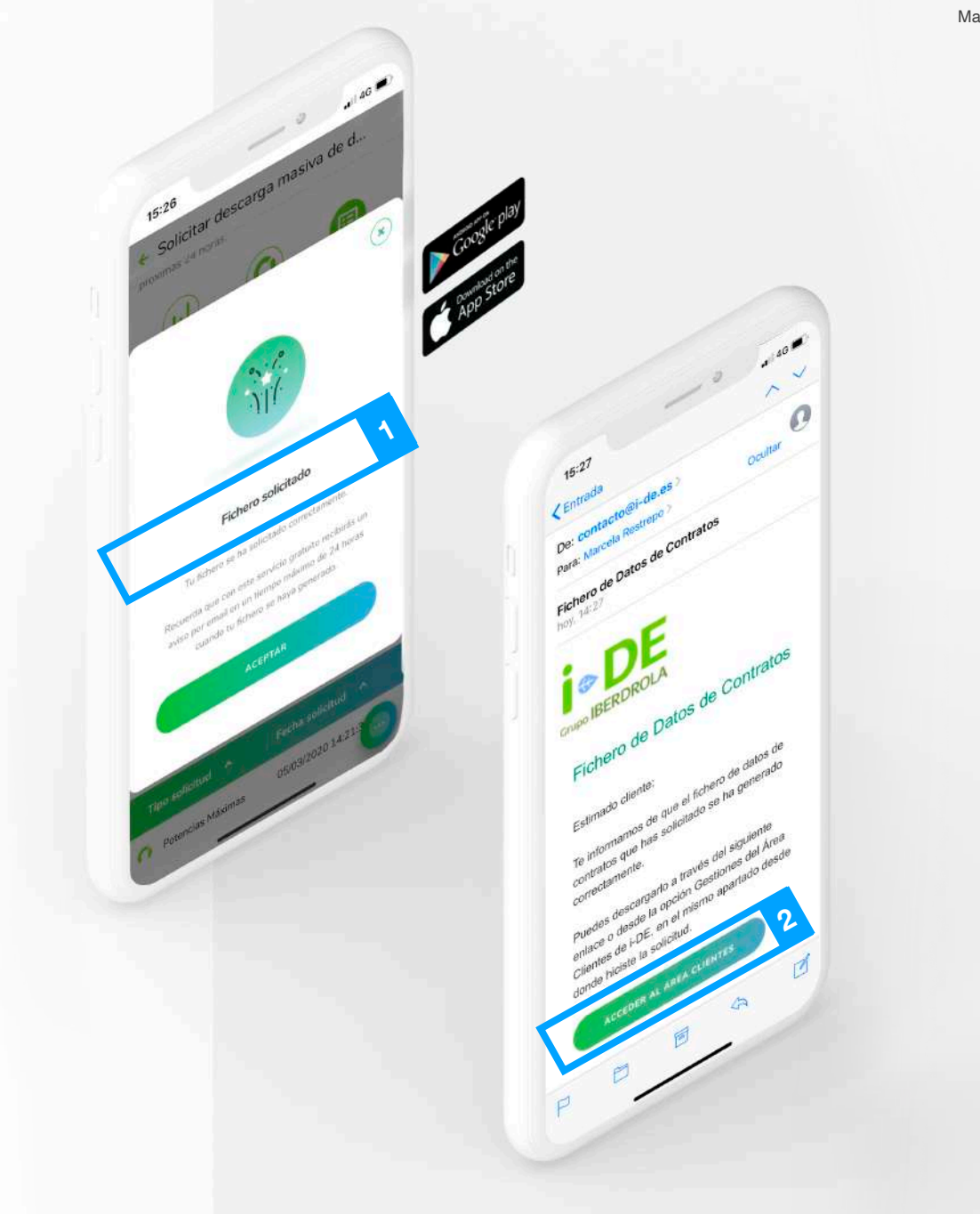

# 5. Acceso a descarga

Puedes acceder al fichero descargado en el Área Clientes a través del apartado "Gestiones", en la tabla de "Descargas solicitadas".

Recuerda que se cargarán tantos archivos como ficheros hayas solicitado.

**¿Cuánto tiempo tengo para descargarlo?**

 $\bigcap$ 

Los ficheros se borrarán automáticamente a la semana de su generación.

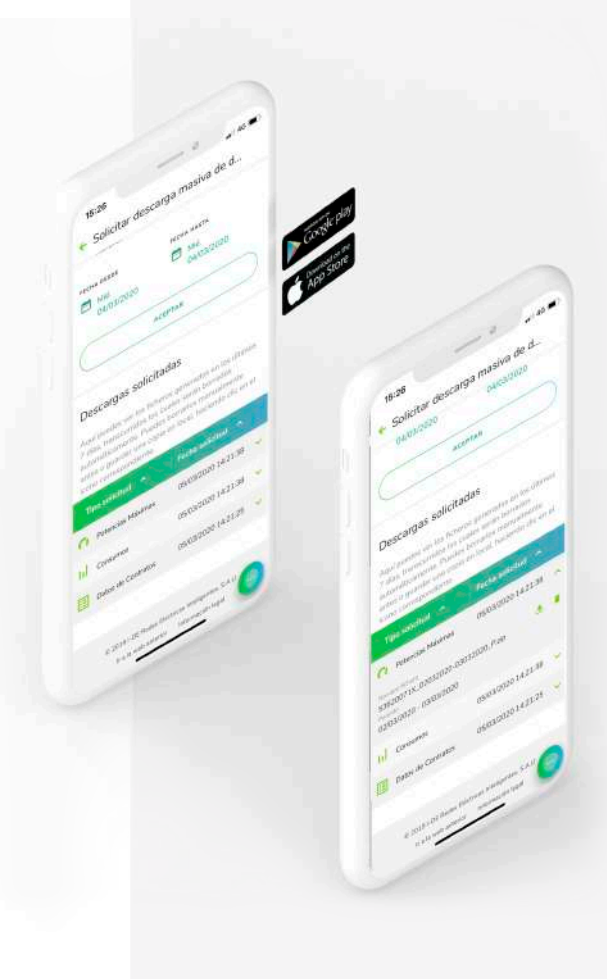

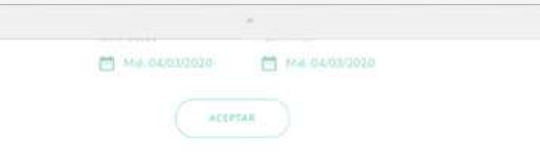

#### Descargas solicitadas

Aquí puedes ver los ficheros generados en los últimos 7 dúas, transcuridos los cuales serán borrados automáticamente. Puedes borrarlos manualmente antes o guardar una copia en local, haciendo clic en el icono correspondiente.

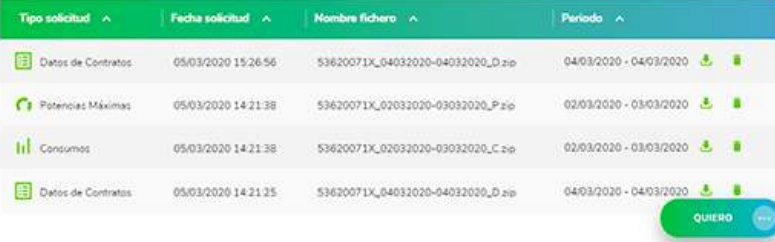

C 2019 I-DE Rades Eléctricas Inteligentes, S.A.U > a la web anterior - Información legal

# 6. Información fichero

En cada fichero podrás ver:

- 1. El tipo de solicitud.
- 2. El nombre del fichero (NIF+ fecha\_desde fecha\_hasta\_Tipo.zip)
- 3. El periodo solicitado de descarga

Además, aparecerá un icono para descargar el fichero y otro para borrarlo.

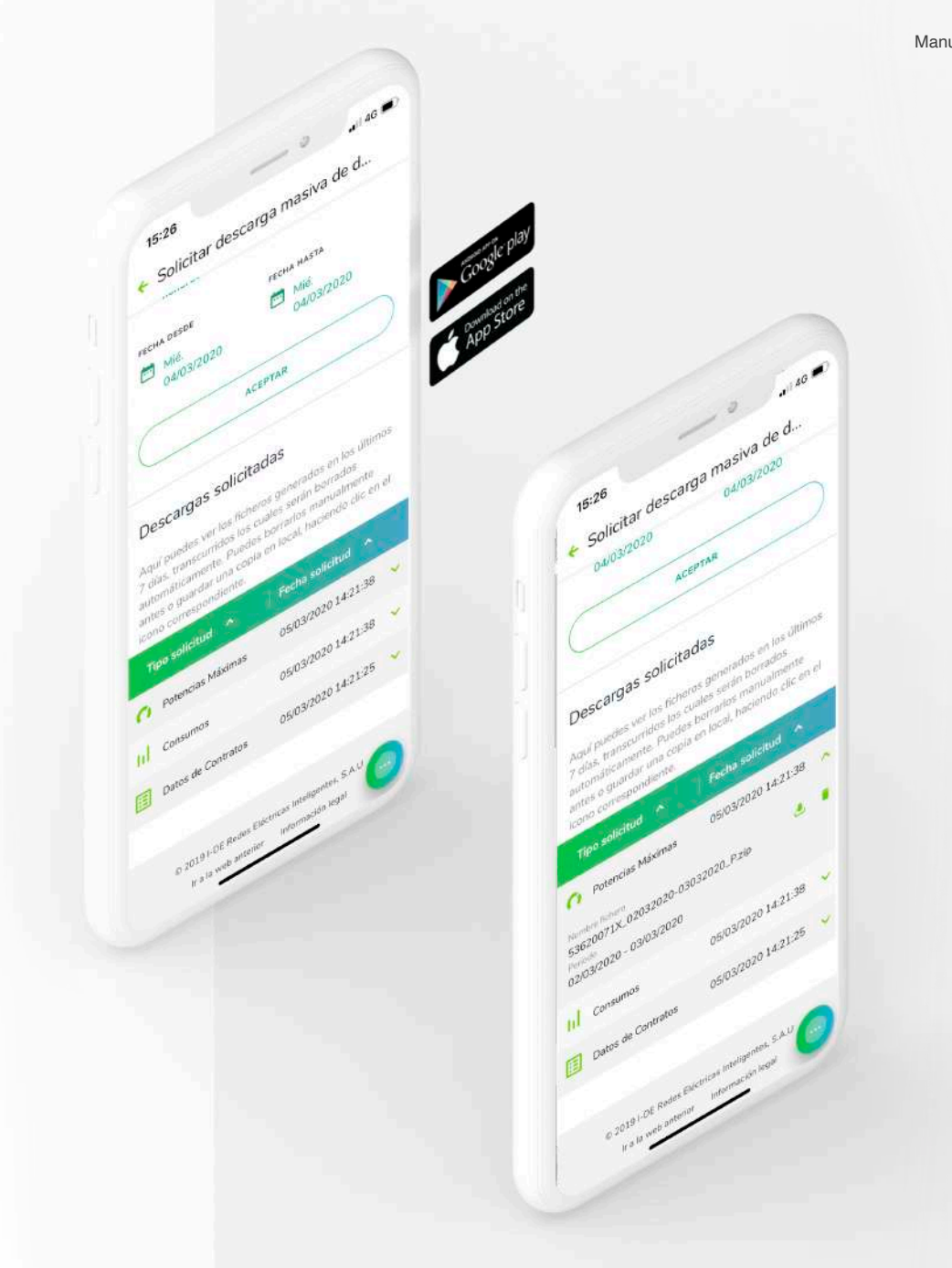

# i\*DE

### **Gracias** Manual de usuarios - App

www.i-de.es